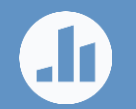

# Getting started with Poll Everywhere

Back to School 2017 Edition

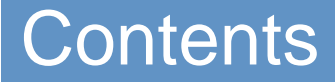

[What is Poll Everywhere?](#page-2-0)

[Registering your students](#page-3-0)

[Requiring registration](#page-5-0)

[Creating activities](#page-7-0)

[Recommended settings for your](#page-8-0)  activities

[Moderation for open-response polls](#page-9-0)

[Setting correctness](#page-11-0)

[Custom replies](#page-13-0)

[Presenting in class](#page-15-0)

[Slides and graphics for your presentation](#page-18-0)

[Additional help](#page-20-0)

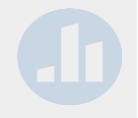

#### <span id="page-2-0"></span>What is Poll Everywhere?

Poll Everywhere is a student response system. Instead of using clickers, Poll Everywhere works with the phones and laptops your students already have. All they need is a webenabled device to respond to questions and activities.

You can use Poll Everywhere on the web, or in PowerPoint, Keynote, or Google Slides. To get started, visit www.polleverywhere.com, or advance to the next slide.

#### <span id="page-3-0"></span>Registering your students

Register your students when you want to see who responded to non-anonymous poll activities. You can also restrict activities to only those who register, so students get credit for participation. What do I need to do? Go to the **[Participants tab](https://www.polleverywhere.com/participants)** at the top of My Polls. Create groups. Many educators create one group for each class, but how you divide up your students is entirely up to you.

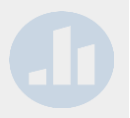

#### Registering your students

Once you create a group, there are three ways to register your students.

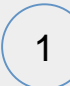

**link to students, or…** 

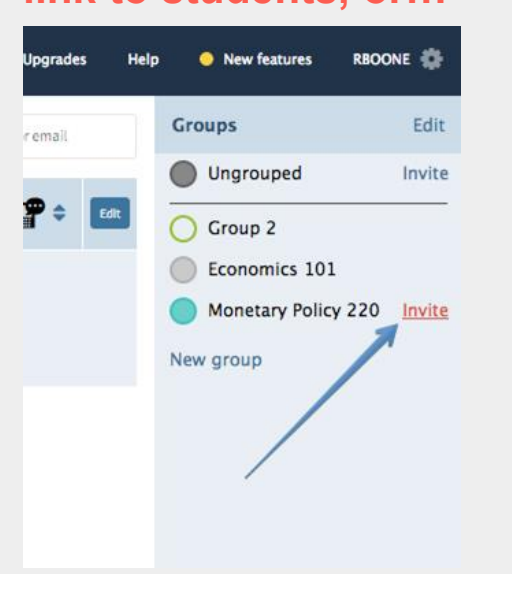

#### $\mathcal{L}_{\mathbf{1}}$   $\bigcirc$  Copy and distribute a  $\bigcirc$   $_2$   $\bigcirc$  Import participants  $\qquad \qquad$   $_3$ **Import participants with a CSV, or…**

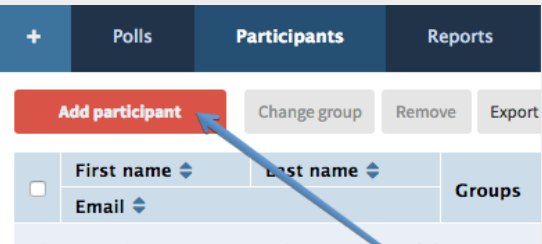

There aren't any participants here. Try one of these:

- 1. Select more items in the groups panel to the right.
- 2. Make your search less restrictive.

#### **Connect to your LMS**

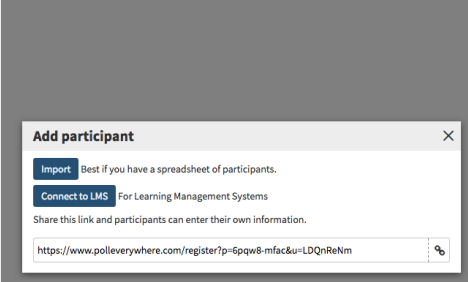

## <span id="page-5-0"></span>**Requiring registration**

Require registration to identify and credit every student who responds to your questions. You can still make individual polls and activities anonymous — which prevents you from seeing who responded — even if you require registration.

**What do I need to do?** From [My Polls](https://www.polleverywhere.com/my/polls), click a question to enter editing mode. When you do, you'll see a settings panel to the right. Under "Response settings", select "Registered participants only."

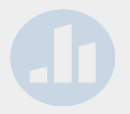

#### **Requiring registration**

#### **How to require registration:**

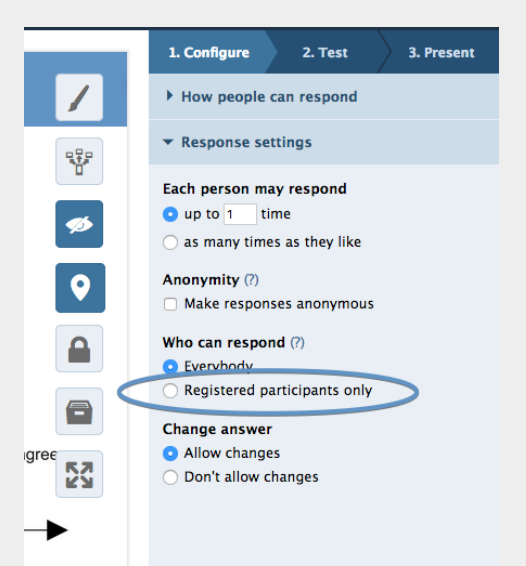

#### **What is the canonical canonical contract to see who register your students to see who responded** to non-anonymous  $\mathcal{L}_{\mathcal{I}}$  . You can also register, so studies to only the credit credit conditions get credit credit credit credit credit credit credit credit credit credit credit credit credit credit credit credit credit credit cre **What students see if they haven't registered:**

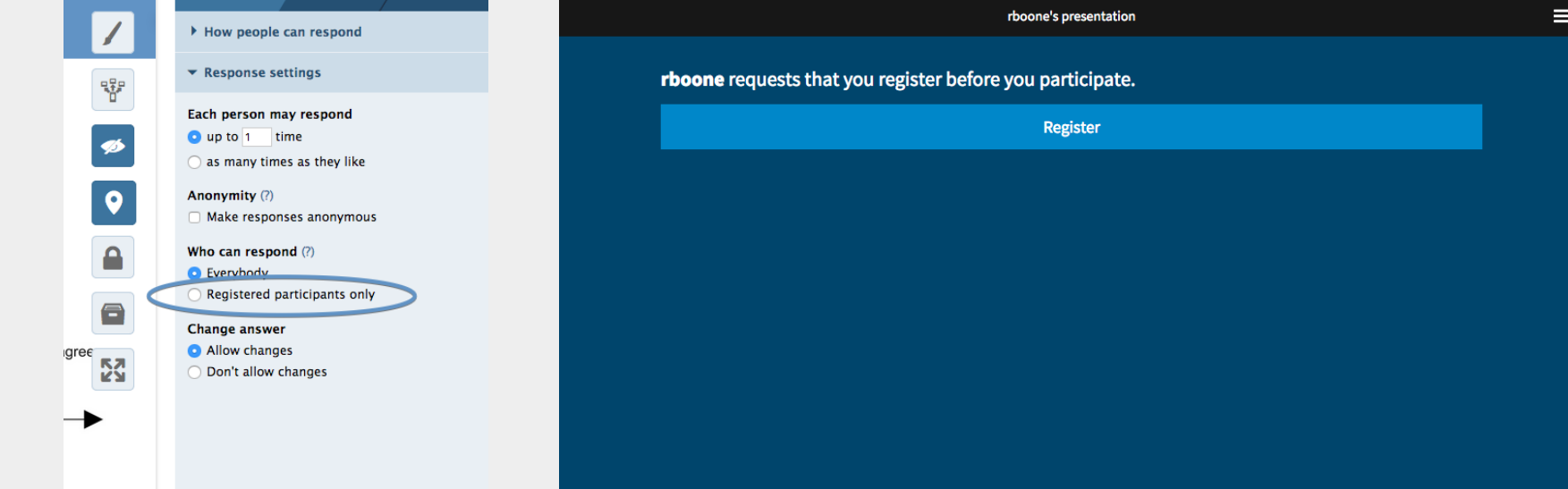

## <span id="page-7-0"></span>**Creating activities**

Click the "Create" button from *My polls* to open the activity creator, then choose an activity type. (For a more detailed look at each activity type, [see the guide.](http://www.polleverywhere.com/guide))

Note that Q&A, rank order, clickable images, and surveys require students to use the web to respond. They cannot be used with SMS text messaging.

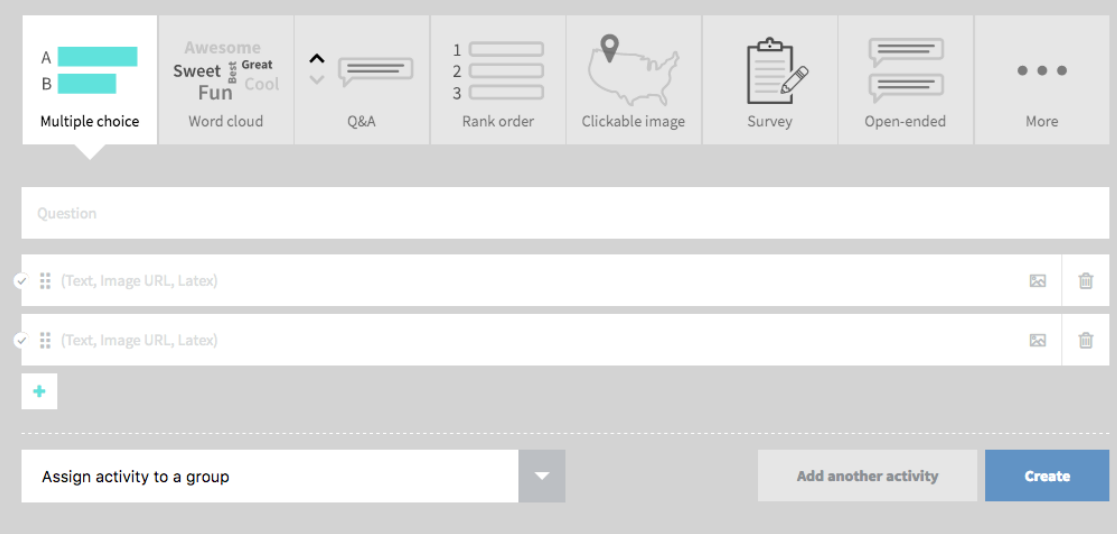

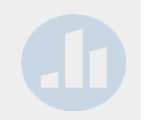

#### <span id="page-8-0"></span>Recommended settings

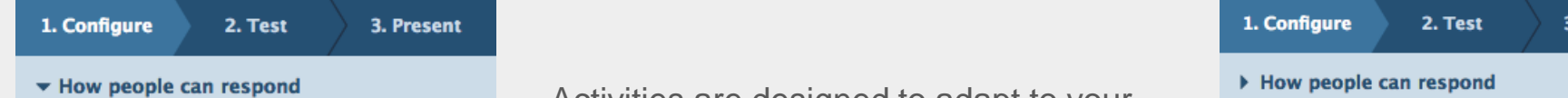

Audience can respond at<br>PollEv.com/rboone, as long as the poll is

RBOONE to 22333 to join the session, then they text  $A, B, C...$ 

#### Choose custom keywords

Keywords: Audience texts an autogenerated code for each response, without joining the session.

questions. You can also dought at addpt to your versions gettings and social conditions who register activities Activities are designed to adapt to your needs.

groups (i.e. class). **Settings**, based on years of feedback and organize students as they like *y* rext messaging<br> *y* Presenter session: Audience texts from educators. from educators.

> Access these settings by clicking a question from [My Polls](https://www.polleverywhere.com/my/polls) to enter editing mode.

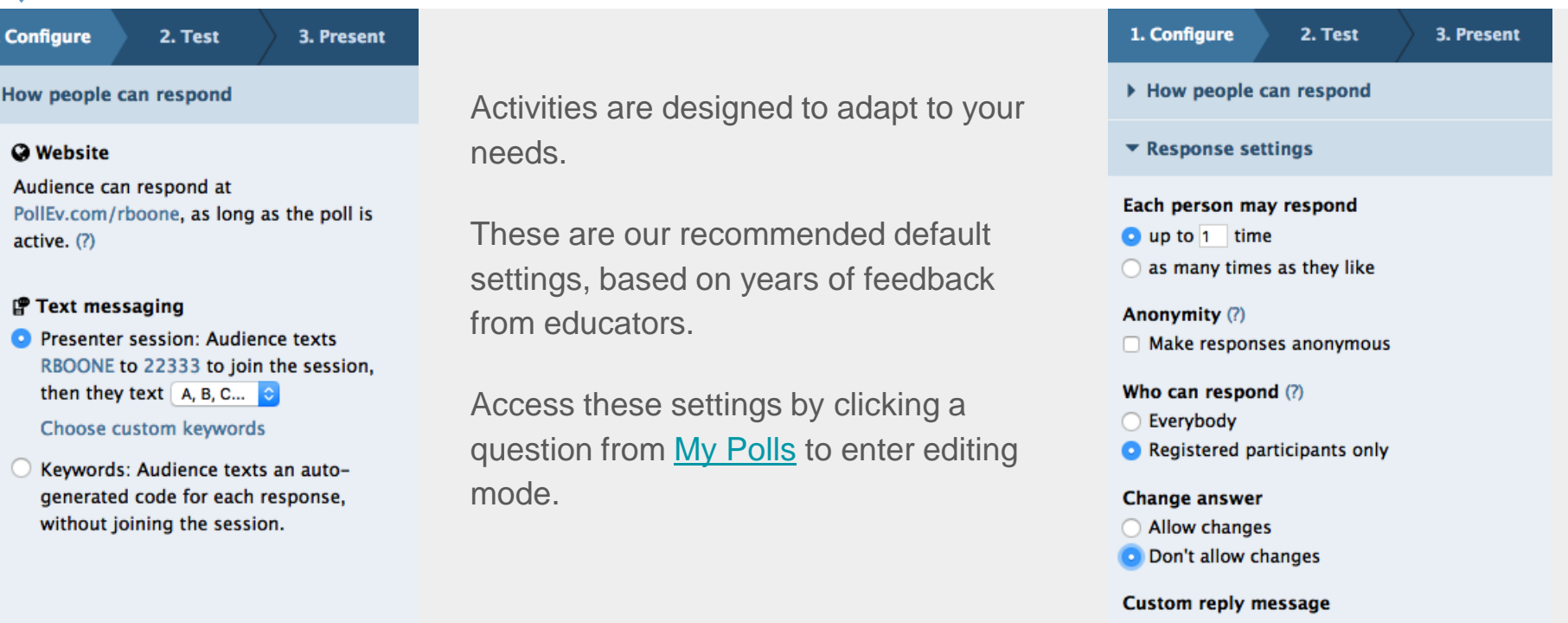

- 
- ◯ Send reply message (?)

## <span id="page-9-0"></span>Moderation (premium feature)

Running an open response question? You may want to enable moderation. With moderation turned on, you decide which responses are displayed onscreen, and which are not. (If you require registration for this question, you could simply remind students that their answers will be traceable.)

**What do I need to do?** From [My Polls](https://www.polleverywhere.com/my/polls), select an open-response question. (Look <sup>199</sup>r the icon.)

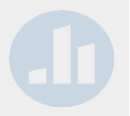

#### Moderation (premium feature)

*Before you present,* enable moderation

1

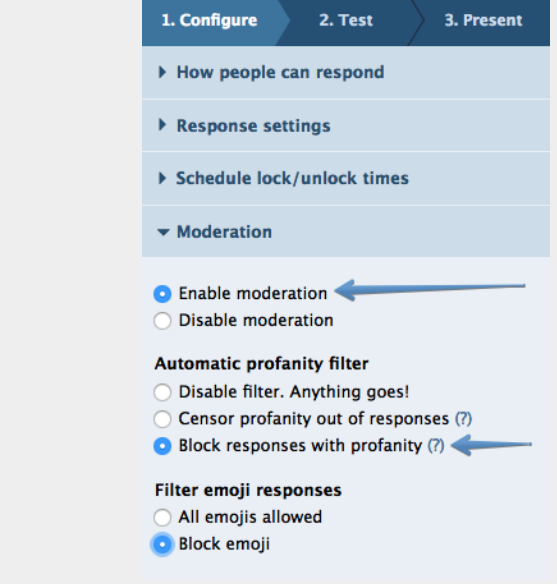

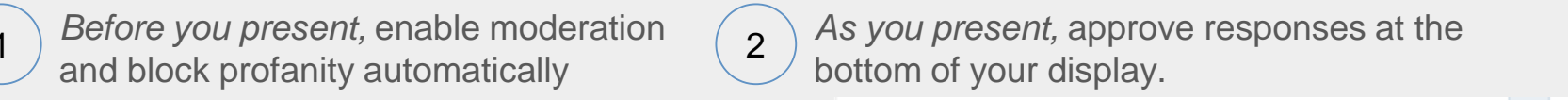

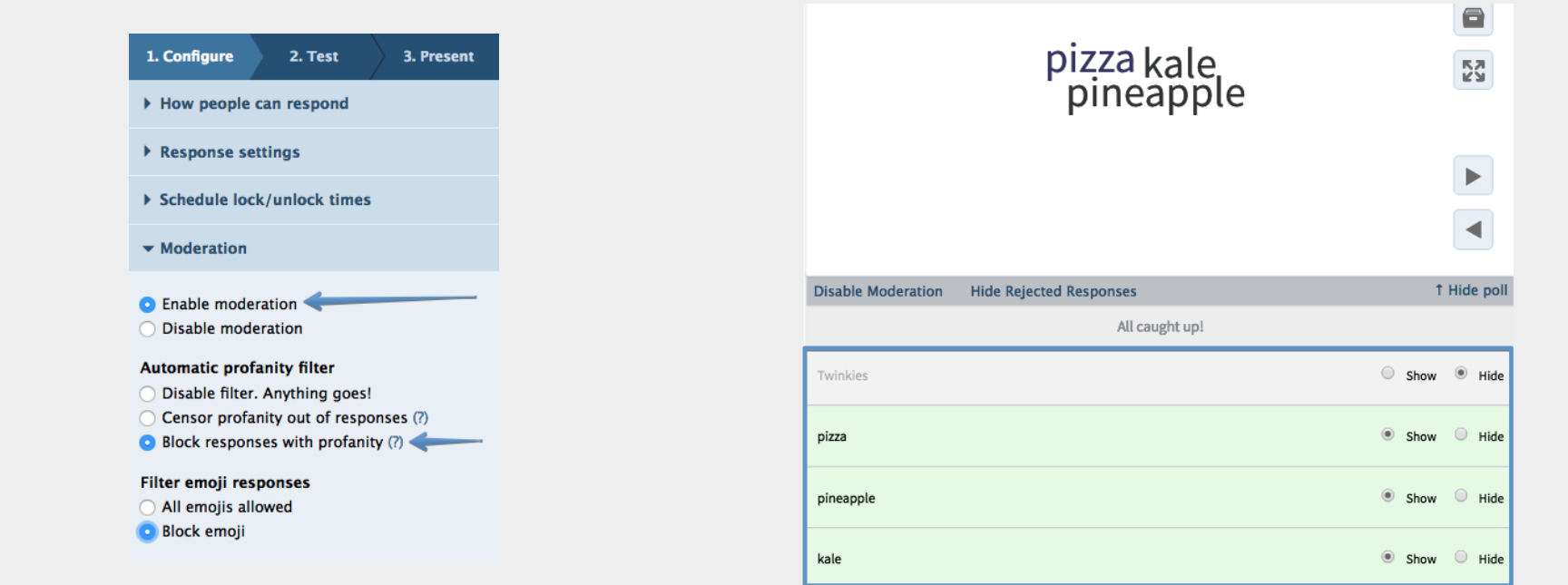

## <span id="page-11-0"></span>Correctness (premium feature)

Grading responses? Mark certain answers as correct, then reveal the correct response at just the right moment. *(Note that only multiple choice polls and clickable images can have correct responses.)*

**What do I need to do?** From [My Polls](https://www.polleverywhere.com/my/polls), select a multiple choice or clickable image question. At the bottom of the configuration panel, click "Edit." Check the "Grade incoming responses" box at the bottom of the display. Select the right answer(s) by checking "Mark as correct." Finally, click the red "Save" button.

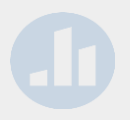

#### Correctness (premium feature)

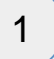

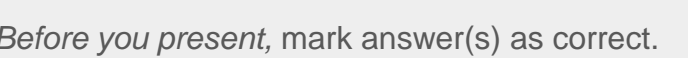

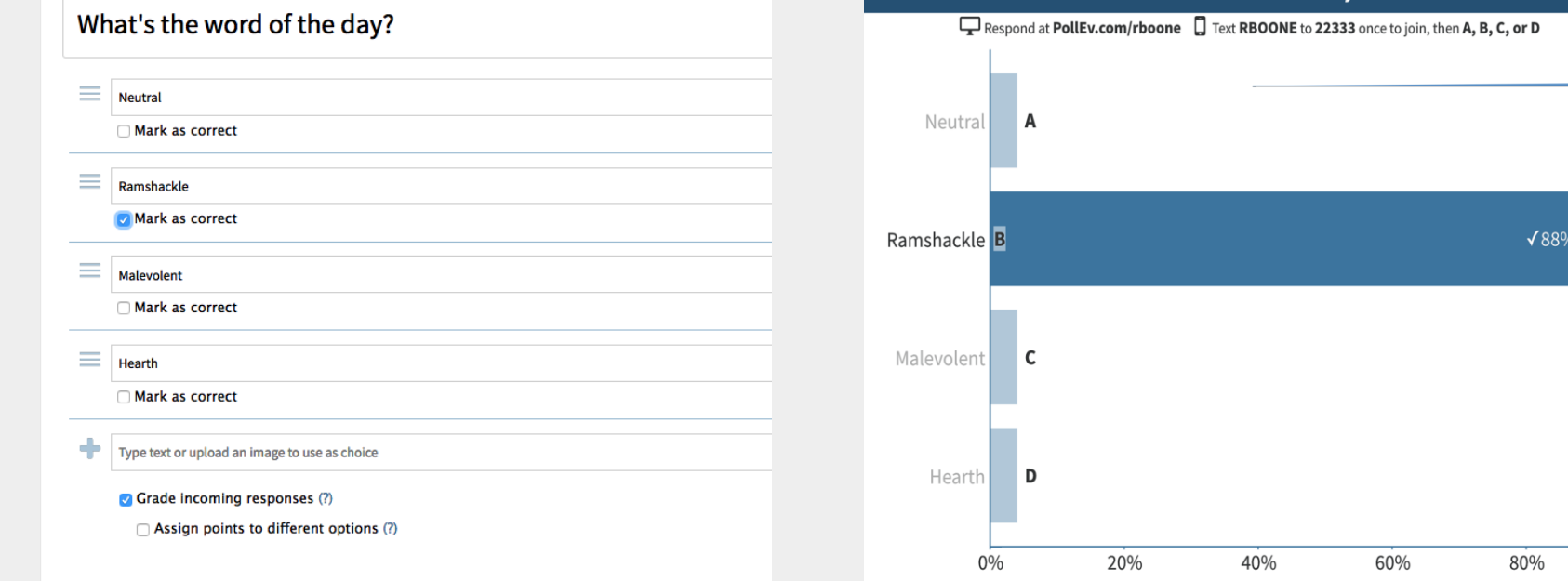

What is the your process, main emerity, we can can<br>desired. 2 *As you present, reveal the correct answer when* desired.

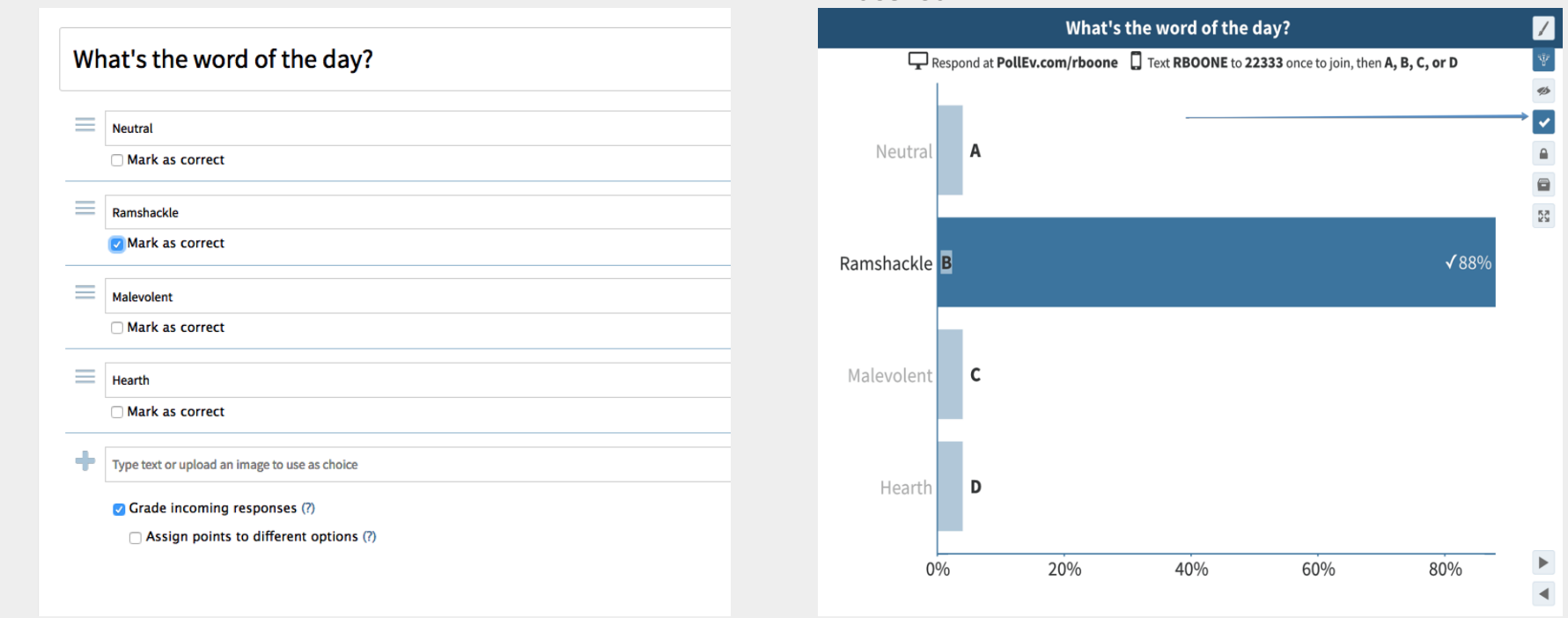

#### <span id="page-13-0"></span>Custom replies (premium feature)

By default, students will not see a reply message when they respond to a poll activity. You may choose to send a reply, however, and to customize the message. For example, you could reply with a link to a website that encourages further exploration on the topic.

Often, custom replies are used to inform students their answer was correct, or to simply show them the correct answer.

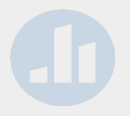

## Custom replies (premium feature)

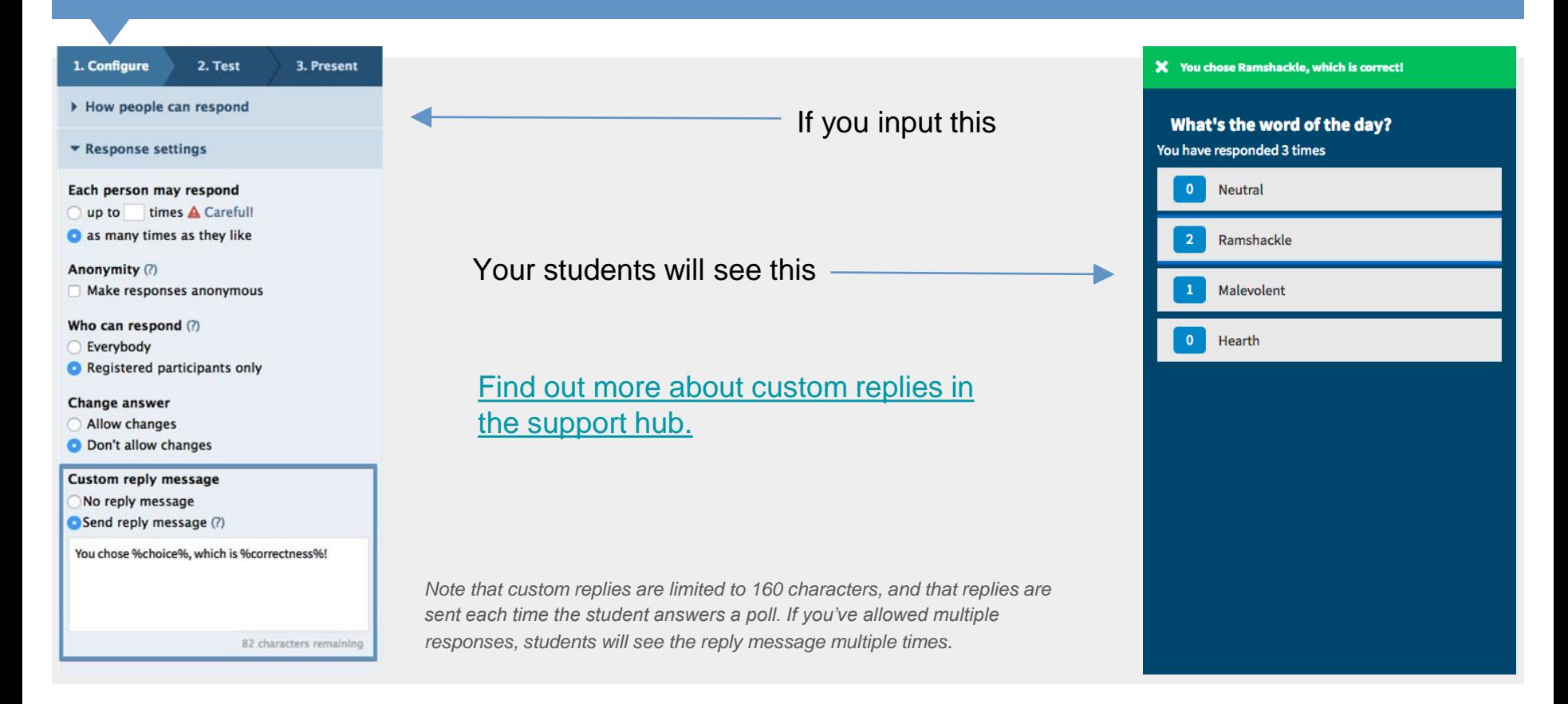

#### <span id="page-15-0"></span>Presenting from the web

Activate a poll on the web with then button, and go fullscreen with the  $\Sigma$ button. Navigate between polls using the arrow keys on your keyboard, or the arrows on the chart.

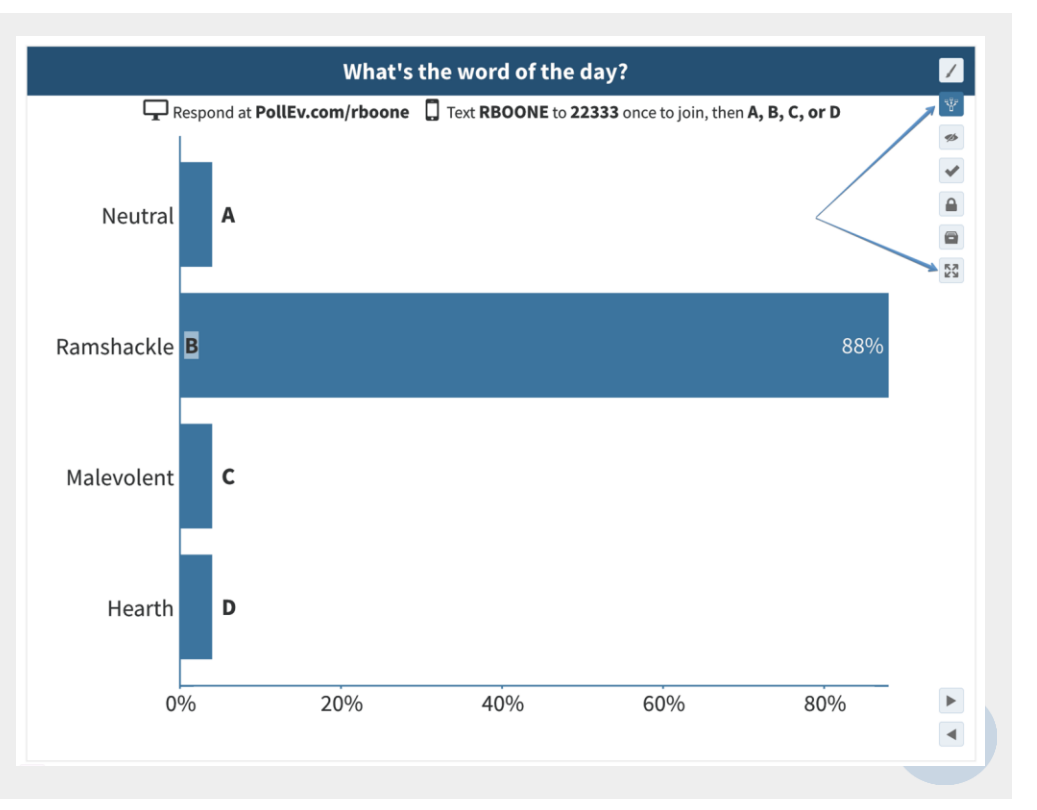

#### **Presenting from PowerPoint**

Use Poll Everywhere directly in PowerPoint by installing [the add-in.](http://polleverywhere.com/app)

Once installed, each activity is inserted as a slide. Present just as you normally would; when you get to an activity slide, it automatically activates to display responses as they happen.

*Add-ins also available for [Keynote](http://polleverywhere.com/app) and [Google Slides.](https://www.polleverywhere.com/app/google-slides)*

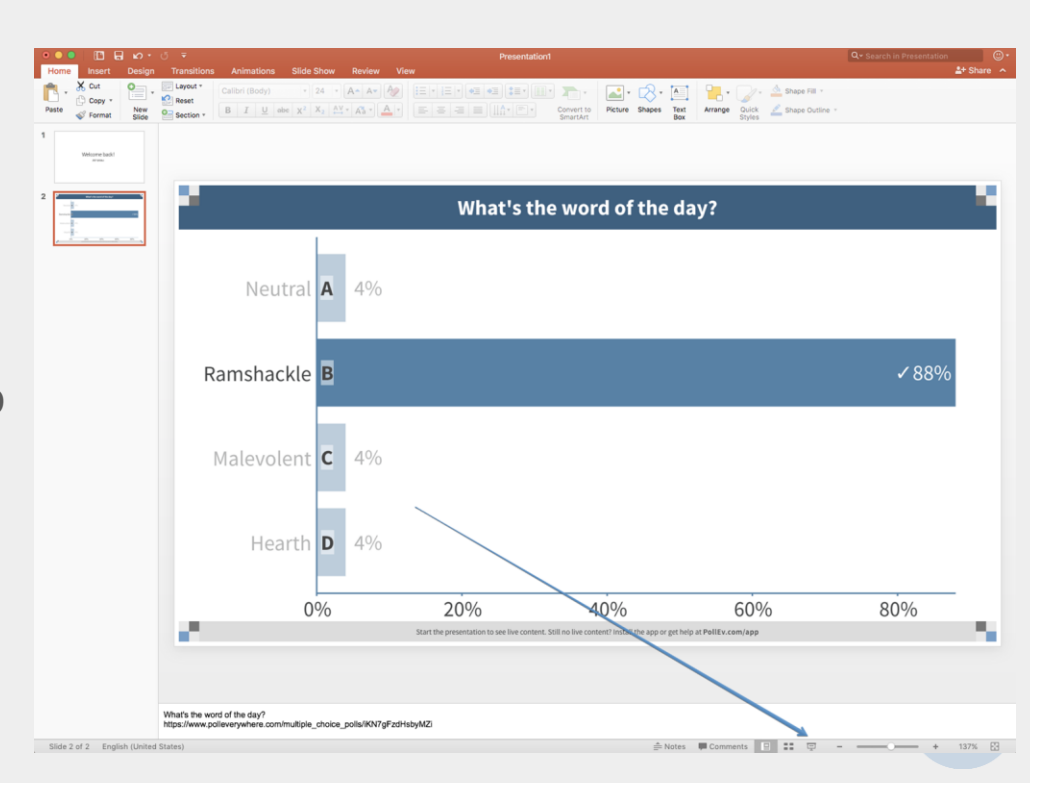

#### How to respond

Students can respond to multiple choice and open-ended questions via SMS text message, or via the web. Responding to other activity types, like clickable images and Q&As, require students to respond on the web.

To respond on the web, students will enter pollev.com/*your-username* in a web browser, or they can type *your-username*  into the mobile app.

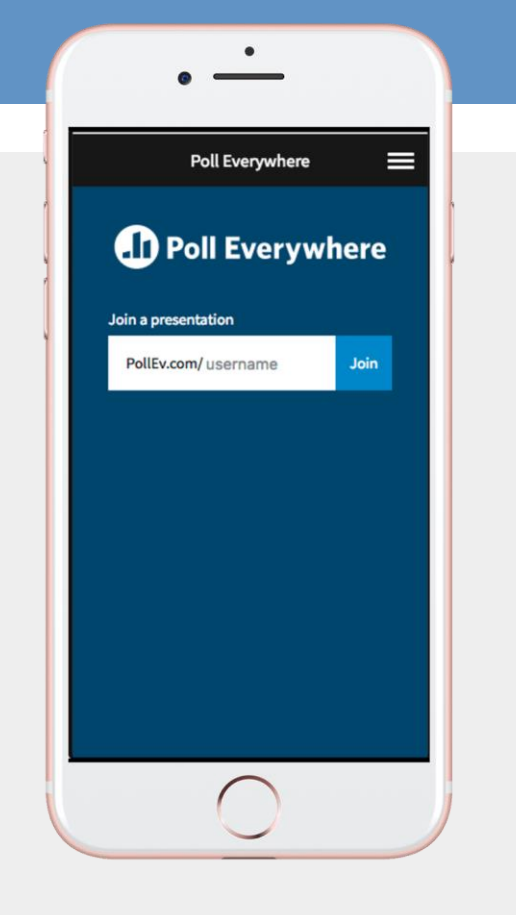

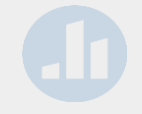

#### <span id="page-18-0"></span>Slides and graphics you can use in your presentation

**The following slide includes instructions to help the class respond** via text message and on the web.

You can tailor the graphic to match your own presentation, customizing it to match the:

- 1. Five-digit SMS number (or full phone number in some non-US locations)
- 2. Name of your personal PollEv.com page (pollev.com/YOURNAME)
- *3. Optional:* Any response codes or keywords particular to your activity. (Response instructions can be customized. If you make changes, mirror those changes in your instructions.)

## How to respond to Poll Everywhere activities

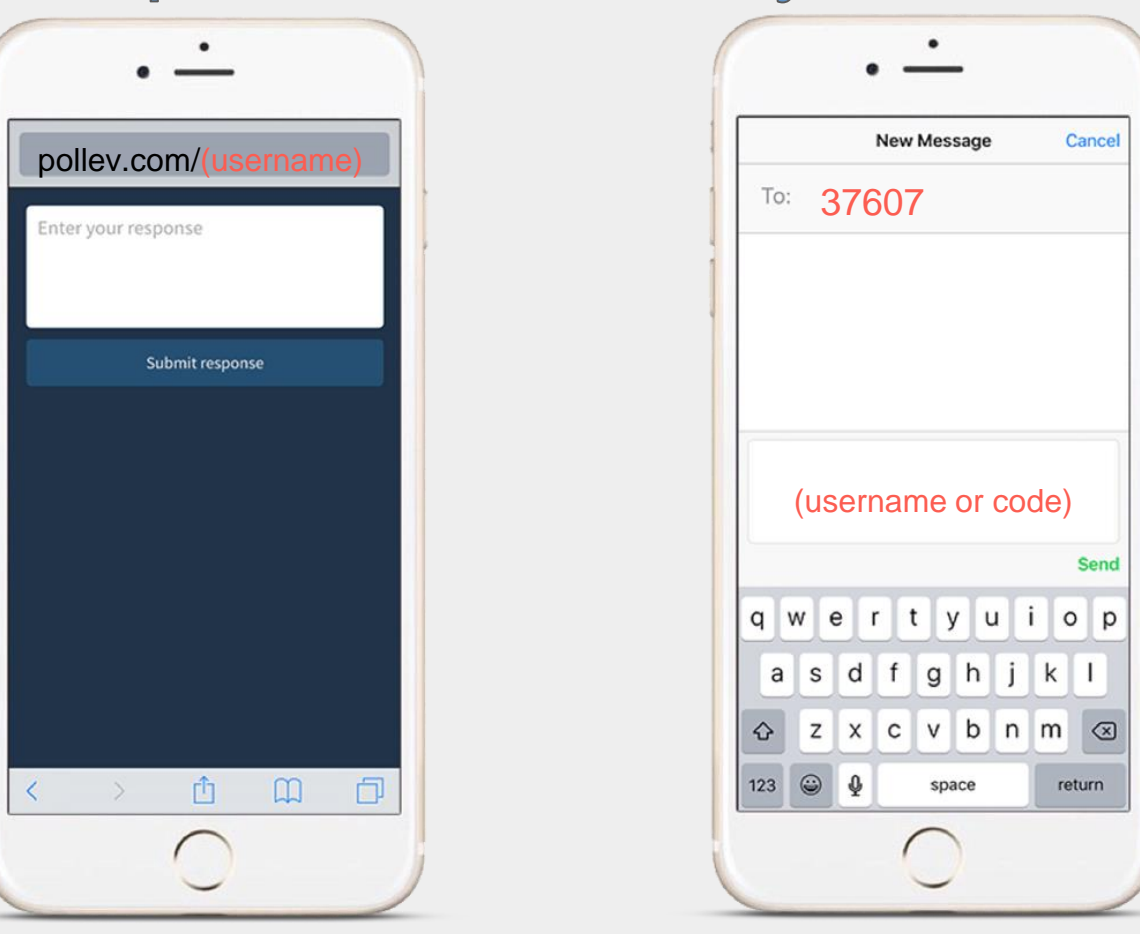

#### <span id="page-20-0"></span>**Additional resources**

[Educator guide](https://www.polleverywhere.com/edu-guide) 

[Student FAQ](https://www.polleverywhere.com/guides/instructor/student-faq)

[Video guides](https://www.polleverywhere.com/videos)

[Example activities](http://polleverywhere.com/examples)

[Getting started webinar](http://poll4.com/webinar)

**[Inspiration](https://www.polleverywhere.com/case-studies)** 

[Education blog posts](http://www.polleverywhere.com/blog/category/higher-ed/)

**[Support hub](http://www.polleverywhere.com/support)** 

[Higher-ed success primer](https://www.polleverywhere.com/blog/higher-ed-instructors-poll-everywhere-success/)

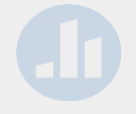